## **SBLOCCARE E-MULE E ERRORE EVENTO TCP 4226 IN WINDOWS XP**

I pregi di **TCP-Z**, senza dubbio, sono tre:

1)Sicuro e semplice perchè modifica il file tcpip.sys in memoria **senza quindi toccare il file originale** 2) La patch viene applicata immediatamente **senza necessità di riavviare il computer.** 3) Non viene influenzato minimamente dagli **aggiornamenti di Microsoft Windows Update.**

Quindi, lo stesso programma **TCP-Z può essere utilizzato**, sia per tutte le future versioni aggiornate del file tcpip.sys, sia **per tutte le versioni di Windows**, XP, Vista e anche **Windows 7.**

Windows ha un limite imposto sulle **connessioni contemporanee in uscita da un computer verso l'esterno.**

**Limite di connessioni è impostato a 10,** quindi con Windows non è possibile scaricare da più di 10 fonti contemporaneamente e l'undicesima fonte viene messa in coda.

**Evento 4226** raggiunto limite di connessioniCercando il numero evento 4226 (per trovarlo facilmente è sufficiente ordinare per la colonna Evento), si nota la schermata della figura e il suo effetto pratico è che le pagine web vengono caricate lentamente o addirittura non possono o non riescono a caricarsi (a volte con Emule o Torrent acceso la navigazione su internet sembra interrotta ed è impossibile visualizzare qualsiasi pagina).

Il programma è anche decentemente curato graficamente con una interfaccia chiara che mostra il numero di connessioni correnti e le velocità di upload e download in tempo reale.

Inoltre dà evidenza immediata del numero della presenza di eventi 4226 (quelli che avevamo visto prima), indicando quindi se e quando il protocollo TCP half-open è sovraccarico.

TCP-Z si usa molto semplicemente avviando manualmente il file tcpz.exe (per 32 bit OS) o tcpz64.exe (per 64bit OS), andare sulla **scheda "Patch"** e, sulla parte sopra dove è scritto "**Patch Memory"** settare il "**New Value"** a 50 o 100 **spostando in alto la levetta.**

se si è applicata la **patch in memoria,** al riavvio di Windows il limite di connessioni tornerà a 10 come è di default.

Se si vuole una patch uguale a quella del buon LvLlord allora si fa la patch in basso dove è scritto **"Patch File TCPIP.sys**" e il cambio di limite sarà permanente almeno fino al prossimo aggiornamento

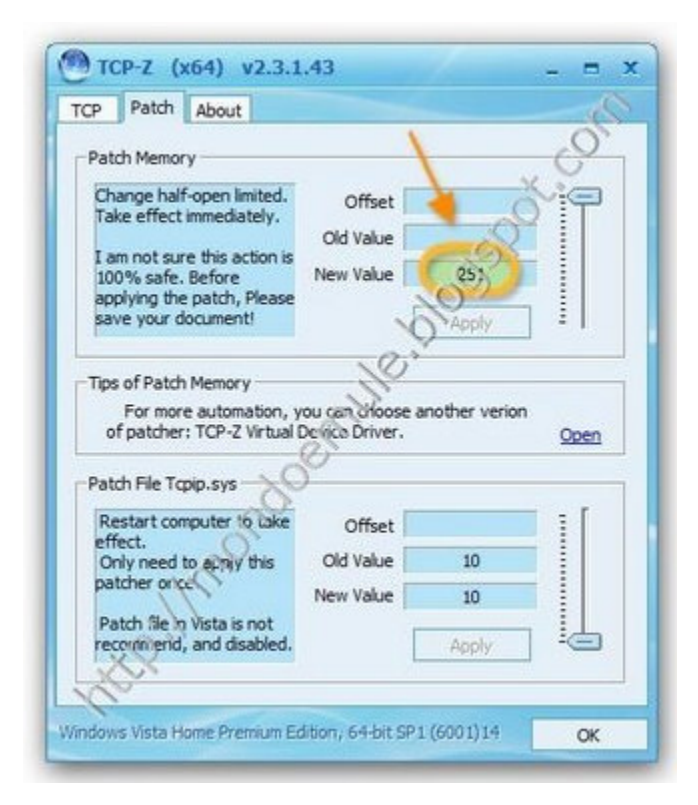

utilizzo molto semplice: basta cliccare su **'Apply patch'** e si potrà selezionare un nuovo valore per le connessioni parziali massime.

Questa modifica resterà attiva fino allo spegnimento del computer !!!!

TCP-Z è un completamente portabile; non richiede infatti installazioni e non effettua cambiamenti permanenti al sistema.

Come usare **TCP-Z eseguibile:**

scompattarlo; avviare l'eseguibile **TCPZ.exe**

nella **scheda patch** settare sia in "**patch memory"** che in "**patch tcpip.sys**" l

o stesso numero di connessioni; premere "**apply**" ad entrambi.

Ricordo infine che il numero massimo di connessioni parzialmente aperte è un fattore indispensabile per scaricare veloci con programmi P2P tipo eMule o uTorrent, però non è l'unico fattore e, troppe connessioni aperte è tutto lavoro in più per il sistema operativo, io con **50 connessioni** aperte sono arrivato ancora a

scaricare alla velocità di 100 Kbps con una connessione a 2 Mb.

**command line:**

tcpz.exe -limit:200 tcpz.exe -limit:200 -autoexit

TCP-Z è un programma come tanti che permette di "patchare" il numero massimo di connessioni su windows modificando il file tcpip.sys, la cosa più interessante che ha a mio punto di vista è che è già pronto per modificare il numero massimo di connessioni di windows 7, oltre che windows 2003/2008/xp e vista.

------------------------------------------------------------------------------------------------------------------

Alcune versioni di Windows (Windows XP SP2, SP3 e Vista fino al SP1 incluso) hanno una **limitazione di 10 connessioni** parziali al massimo per server.

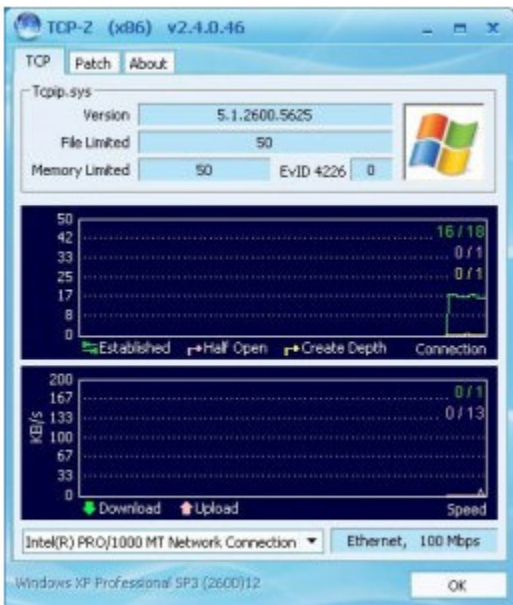

Una volta scaricato TCP-Z è pronto all'uso perchè eseguibile, però esso può anche essere installato se si vuole, anche se a mio parere è una cosa inutile, comunque sotto riporto come usarlo in entrambi i modi.

utilizzo molto semplice: basta cliccare su **'Applica patch'** e si potrà selezionare un nuovo valore per le connessioni parziali massime.

Questa modifica resterà attiva fino allo spegnimento del computer

TCP-Z è un completamente portabile; non richiede infatti installazioni e non effettua cambiamenti permanenti al

sistema.

Come usare **TCP-Z eseguibile:** scompattarlo; avviare l'eseguibile **TCPZ.exe;**

nella scheda patch settare sia in "**patch memory"** che in "**patch tcpip.sys**" l

o stesso numero di connessioni; premere "**apply**" ad entrambi.

Ricordo infine che il numero massimo di connessioni parzialmente aperte è un fattore indispensabile per scaricare veloci con programmi P2P tipo eMule o uTorrent, però non è l'unico fattore e, troppe connessioni aperte è tutto lavoro in più per il sistema operativo, con **50 connessioni aperte** sono arrivato ancora a scaricare alla velocità di 100 Kbps con una connessione a 2 Mb.

Se desiderate avviare un qualunque programma P2P , è sufficiente eseguire il protocollo TCP-Z, stabilendo quante connessioni parziali contemporanee aprire ed avviare il download. I cambiamenti hanno effetto immediato : non avrete bisogno di riavviare il computer ! Quando poi spegnete il computer , la prossima volta che lo accenderete le connessioni TCP aumentate nella precedente sessione ritorneranno al valore standard che è 10.

Oltre a ciò, il protocollo TCP-Z mostra il numero di connessioni stabilite, le half open connections, la profondità, la velocità in download / upload in tempo reale ,il numero di avvisi di eventi al minuto di origine Tcpip (evento 4226) relativi al messaggio "È stato raggiunto il limite di protezione imposto sul numero di tentativi temporanei di connessione TCP."

Per quanto riguarda le versioni più recenti di Windows (Vista SP2 e Windows 7), secondo la Microsoft non c'è più il limite delle dieci connessioni parziali per server (e dunque questo programma non servirebbe). E' vero però che alcuni utenti hanno lo stesso segnalato dei benefici applicando la patch di TCP-Z.

allora le mie impostazioni sono15804 x conessione entrata banda 32 34 80\ 200 70 40 coda 3 2\34 ditemi se è giusto o no

----------------------------------------------------------------------------------------------------------------------------------------------

# **INSTALLARLO FISSO NEL PC:**

Come usare TCP-Z installabile: scompattarlo; entrare nella sottocartella "**VirtualDevice";** eseguire "TCPZ\_Setup-x86.exe" o "TCPZ\_Setup-x64.exe" rispettivamente per sistemi a 32 o 64 bit; modificare il numero massimo di connessioni da "pannello di controllo/sistema/hardware/gestione periferiche/TCPZ Driver/TCP Half Open Limited Patcher (TCP-Z)".

Un altro metodo consiste nell' installare il protocollo TCP-Z in modalità virtuale ( automatica ). Andate nella **cartella VirtualDevice** all'interno di TCPZ ed eseguite il file TCPZ\_Setup-x86.exe se avete Windows a 32 bit o TCPZ\_Setup-x64.exe se avete Windows a 64 bit.

Un nuova periferica virtuale chiamata TCP Half Open Limited Patcher (TCP-Z) sarà aggiunta al sistema il cui limite di protocollo TCP sarà possibile configurare da

-----------------------------

• Start>Esegui...> e digitando **devmgmt.msc** e premendo Invio

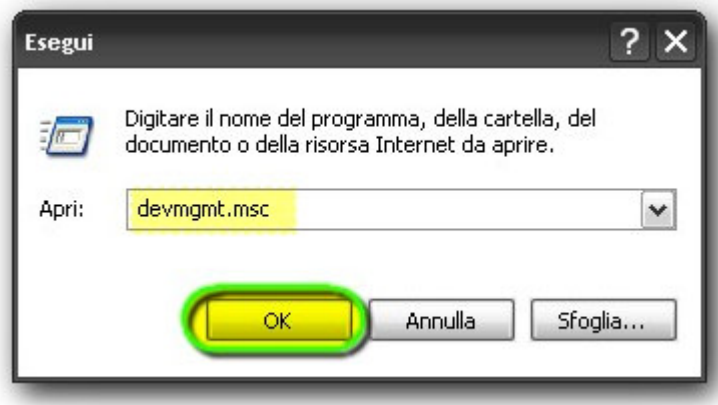

andando su Start>Pannello di controllo>Sistema>Hardware>Gestione periferiche.

Si aprirà il pannello Gestione Periferiche , individuate TCPZ Driver , quindi tasto destro su TCP Half Open Limited Patcher (TCP-Z) e scegliete Proprietà : in New Value impostate il valore (vi consiglio 100 )

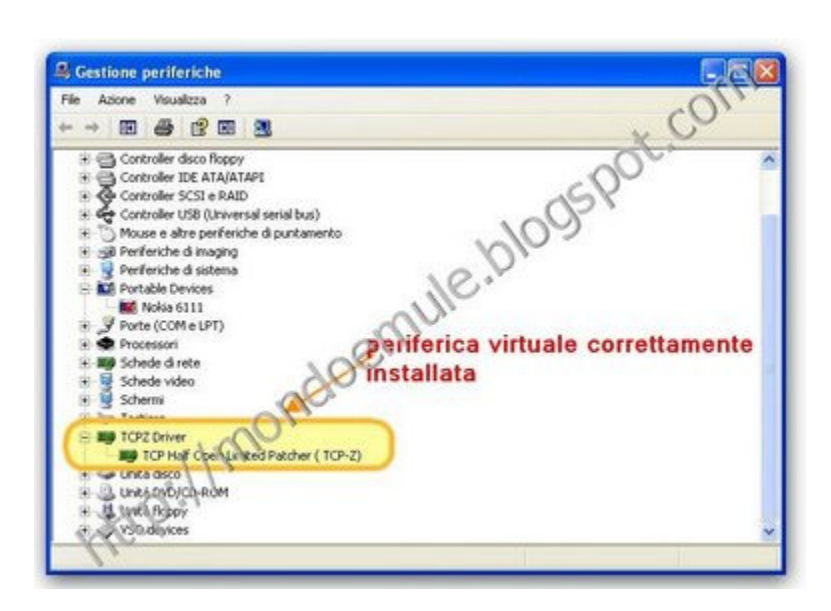

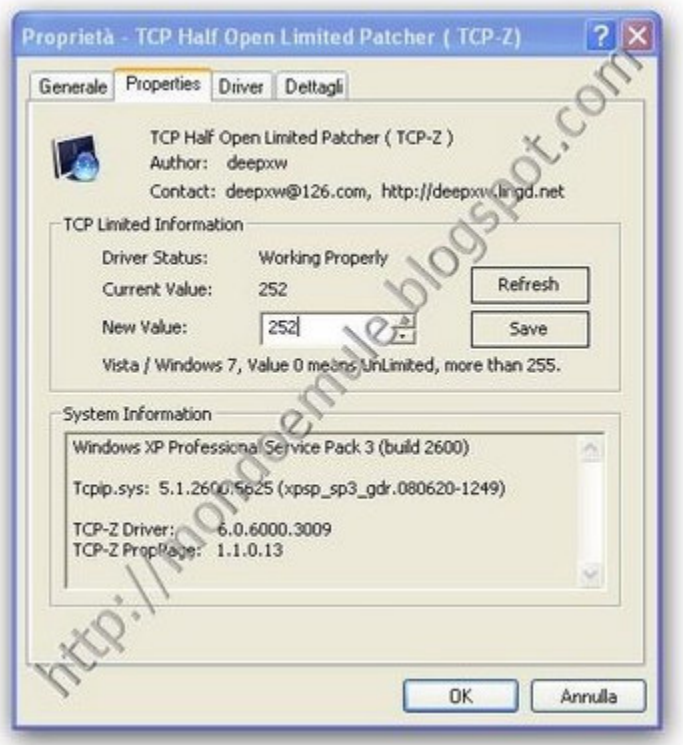

TCP-Z funziona su Windows XP SP2 e SP3/2003/2008/Vista SP1 & SP2/Windows 7 Beta build version 7000 (6.1.7000.0), su tutti i sistemi a 32 bit (x86) / 64 bit (x64).

Prestate attenzione al vostro firewall o antivirus che potrebbe vedere questo strumento come una minaccia in quanto patcha la memoria.Per esempio KIS 2009 blocca TCP-Z impedendogli di caricarne driver. Date gli opportuni permessi a TCP-Z nelle regole di KIS.

Se l'applicazione va in crash, dopo averla avviata, è probabile che compaia un messaggio che avvisa

che non è possibile caricare il driver. Per ripristinare tutto,bisogna agire sul Registro di sistema :

 $*$  In Windows Xp: Andare su Start (o premete Win + R), digitare Regedit e scegliere OK.

\* In Windows Vista: Fare clic sul pulsante Start, digitare regedit nella casella Inizia ricerca,quindi fare clic su regedit nell'elenco Programmi.

Adesso andate nella seguente **chiave di registro:**

Per **32 bit:** REG DELETE HKLM\SYSTEM\CurrentControlSet\Services\tcpz-x86

Per **64 bit:** REG DELETE HKLM\SYSTEM\CurrentControlSet\Services\tcpz-x64

#### **Cancellate la sezione:**

[HKEY\_LOCAL\_MACHINE\SYSTEM\CurrentControlSet\Enum\Root\LEGACY\_TCPZ-X86]

**Riavviate il computer** e avviate di nuovo il programma per vedere se il problema è stato risolto.

State tranquilli in quanto esso è privo di virus e soprattutto è gratuito!

\* Attuale versione di TCP-Z: V**2.5.1, Build 20090208**

---------------------------------------------------------------------------------------------------------------------------------------

# **E-MULE E uTORRENT SETTAGGI**

Vi consiglio di **scegliere 100** come valore di connessioni parziali da aprire in TCP-Z .

Dopo aver eseguito il programma, aprite **eMule,** andate in **opzioni/opzioni avanzate,**

cambiate il **limite di connessioni parziali da 10 a 100** , confermate cliccando prima su

**Applica** poi su **Ok** e riavviate eMule

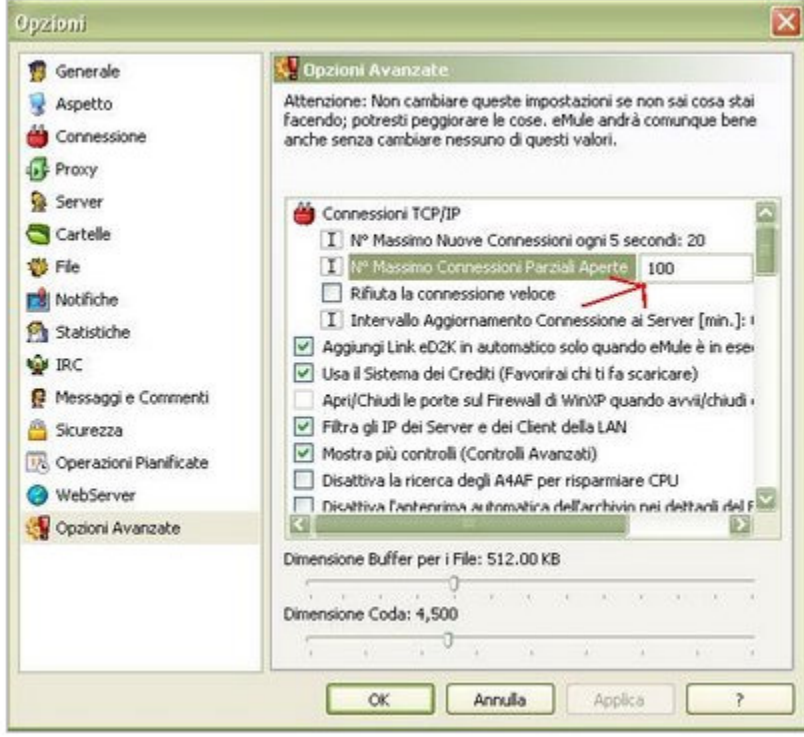

la kad non si connette,strano...

prova ad aggiungere il file nodes.dat in emule: **http://www.nodes-dat.com/** clicca sul primo link dove dice "**add to emule"**

Se usate **uTorrent** andate in opzioni -->configurazione (o Ctrl+p) --> avanzate:

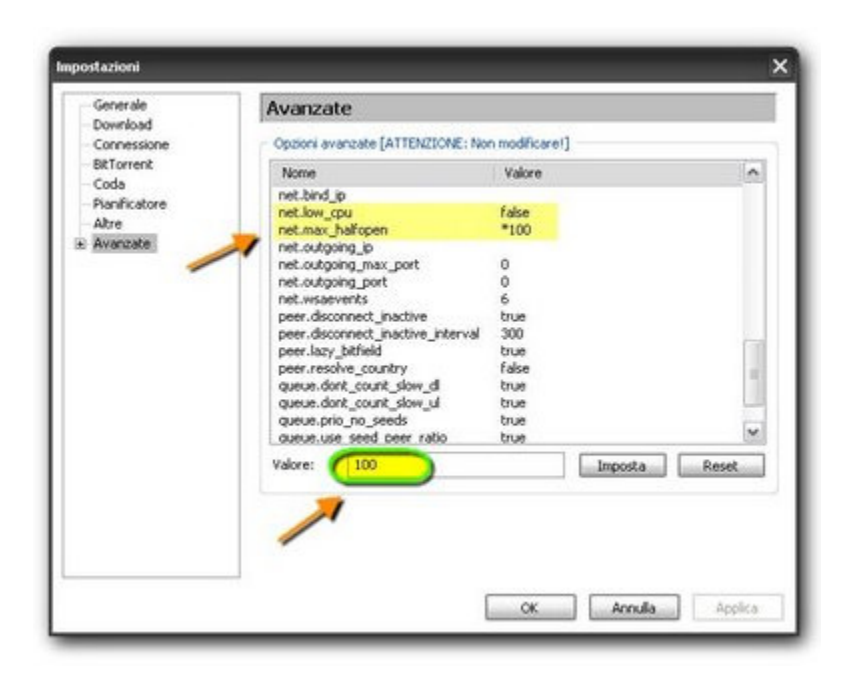

ed impostate i parametri net.low  $cpu = *false$ net.max\_halfopen = 100 (in ragione del limite di connessioni di windows che avete impostato precedentemente).

## **PROBLEMI CON FIRMA DIGITALE**

In Windows Vista a **64-bit (x64) o in Win7,** bisogna abilitare il TESTSIGNING mode ovvero il controllo della firma digitale , pertanto chi è in possesso di tali versioni di sistema operativo deve attenersi alla procedura descritta di seguito:

\* Start -> Tutti i Programmi -> Accessori -> click destro del mouse sul Prompt dei comandi -> Esegui come amministratore. \* Copiare le seguenti stringhe esattamente : bcdedit / set loadoptions DDISABLE\_INTEGRITY\_CHECKS bcdedit.exe -set TESTSIGNING ON

Fare clic destro sulla barra del titolo, andare su Modifica -> Incolla. Assicurarsi che ciò che è stato incollato sia corretto, quindi premere Invio per eseguire il comando. \* Riavviare il computer.

Se compare la scritta "**Test Mode"** sul desktop, è possibile rimuoverla con

### "**RemoveWatermarkX64.exe".**

Oppure:

Premere F8 durante l' avvio del pc e dal menu di avvio di Windows selezionare il tipo di avvio senza i **driver con firma digitale** (è una delle ultime voci esattamente Disabilita imposizione firma driver). Questo farà in modo che Windows permetterà ai driver non firmati di essere caricati, ma soltanto per questo avvio. Pertanto, tale procedura va eseguita ogni volta che si riavvia la macchina.

**NOTA BENE** : Da notare che in Windows Vista e in **Windows 7**, il massimo valore del limite delle connessioni TCP che può essere settato è solo 255 o 251. Questo perchè il file tcpip.sys di Windows Vista e di Windows 7 ha solo 1 byte come limite, quindi il massimo valore è 0xFF (255). In Windows XP, può essere settato come limite un valore fino a 4 bytes , cosicchè il limite di connessioni massime raggiungibili è 0xFFFFFFFF.

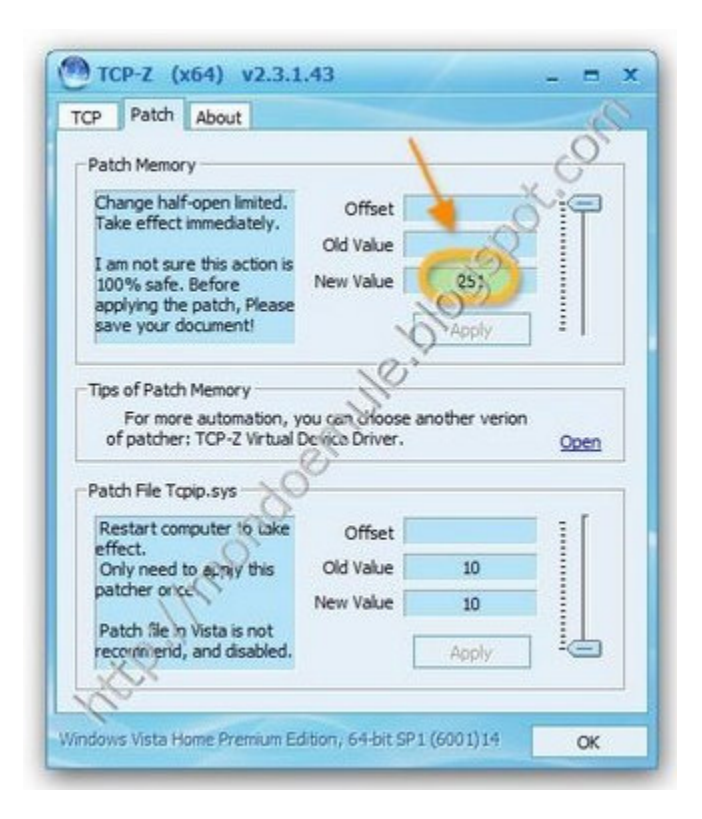

Windows XP supporta File Patcher e Memory Patcher.

Vista e Windows 7 supportano solo Memory Patcher.

-------------------------------------------------------------------------------------------------------------------------------------------

- creare eccezione nel **firewall di xp**

- esegui il prompt dei comandi come amministratore?tasto destro sul prompt e scegli

"**esegui come amministratore"**

### **SE NON FUNZIONA O DA VARI ERRORI DI SISTEMA:**

Corrotto il file,esegui i seguenti passaggi solo se hai il cd di xp:

1. riavvia XP in modalità provvisoria

2. cancella i file - c:\windows\system32\drivers\tcpip.sys e c:\windows\system32\dllcache\tcpip.sys

3. dal cd di xp originale trova il file tcpip.sy\_ e poi espandi tale file fino ai percorsi c:\i386\tcpip.sy\_ e **c:\windows\system32\drivers\tcpip.sys**

4.quando hai sostituito i due file,riavvia il pc

4. sostituisci i due file

### **problemi con windows seven:**

Premere F8 durante l' avvio del pc e dal menu di avvio di Windows selezionare il tipo di avvio senza i driver con firma digitale (è una delle ultime voci esattamente Disabilita imposizione firma driver). Questo farà in modo che Windows permetterà ai driver non firmati di essere caricati, ma soltanto per questo avvio. Pertanto, tale procedura va eseguita ogni volta che si riavvia la macchina.

Fonte:

vari siti e blog e

http://mondoemule.blogspot.com